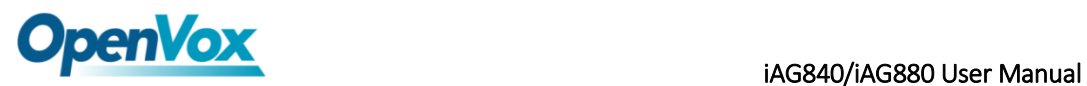

# **IAG840/IAG880** 用户手册

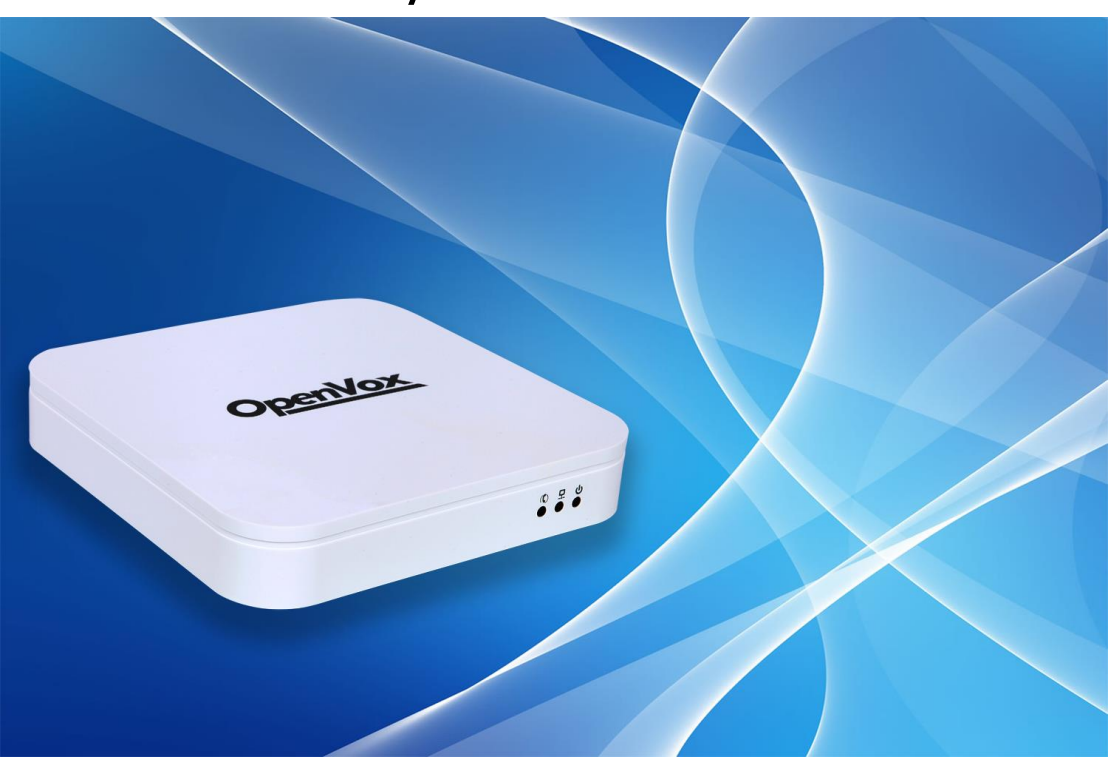

- 公司地址:深圳市龙华新区宝能科技园 6 栋 A 座 10 楼 518109
- 电话: +86-755-66630978, 82535461, 82535362
- 业务联系: sales@openvox.cn
- 技术支持: [support@openvox.cn](mailto:support@openvox.cn)
- 工作时间:周一至周五 09:00-18:00(GMT+8),节假日除外
- 公司网址:[www.openvox.cn](http://www.openvox.cn/)

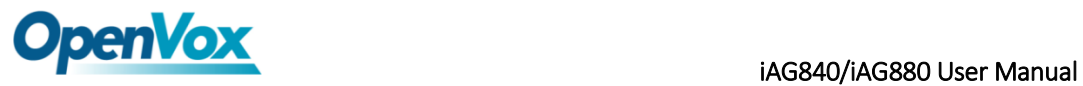

文档版本 1.0 (2016-03-11) 全文

版面调整

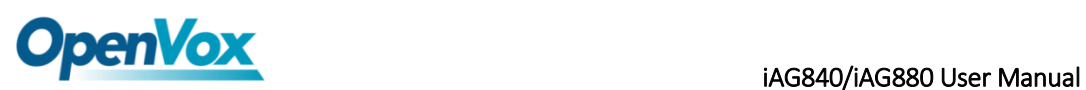

### 声明

Copyright© 2013 OpenVox 有限公司保留所有权限。未经事先书面许可,任何人不得擅自 摘抄。

### 机密

本文所包含的信息具有高度机密性质,OpenVox专有此机密和产权。未经本公司书面许可, 任何单位和个人不得擅自摘抄、复制文档内容的部分或全部。

### 免责声明

OpenVox保留随时修改产品设计、特性等相关权利,恕不另行通知相关修改。且OpenVox 无需对由于使用本文档而导致的任何错误或损害承担责任。最终解释权归深圳市开源通信有 限公司所有。

OpenVox有限公司努力确保本文档中包含的信息是准确、完整。尽管如此,这个文档的内 容也有可能被修订,恕不另行通知。请联系OpenVox公司确保你有这个文档的最新版本。

### 商标

本文档中提到的所有另外的商标其产权属于各自的所有者。

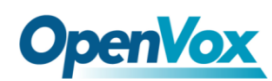

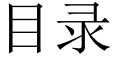

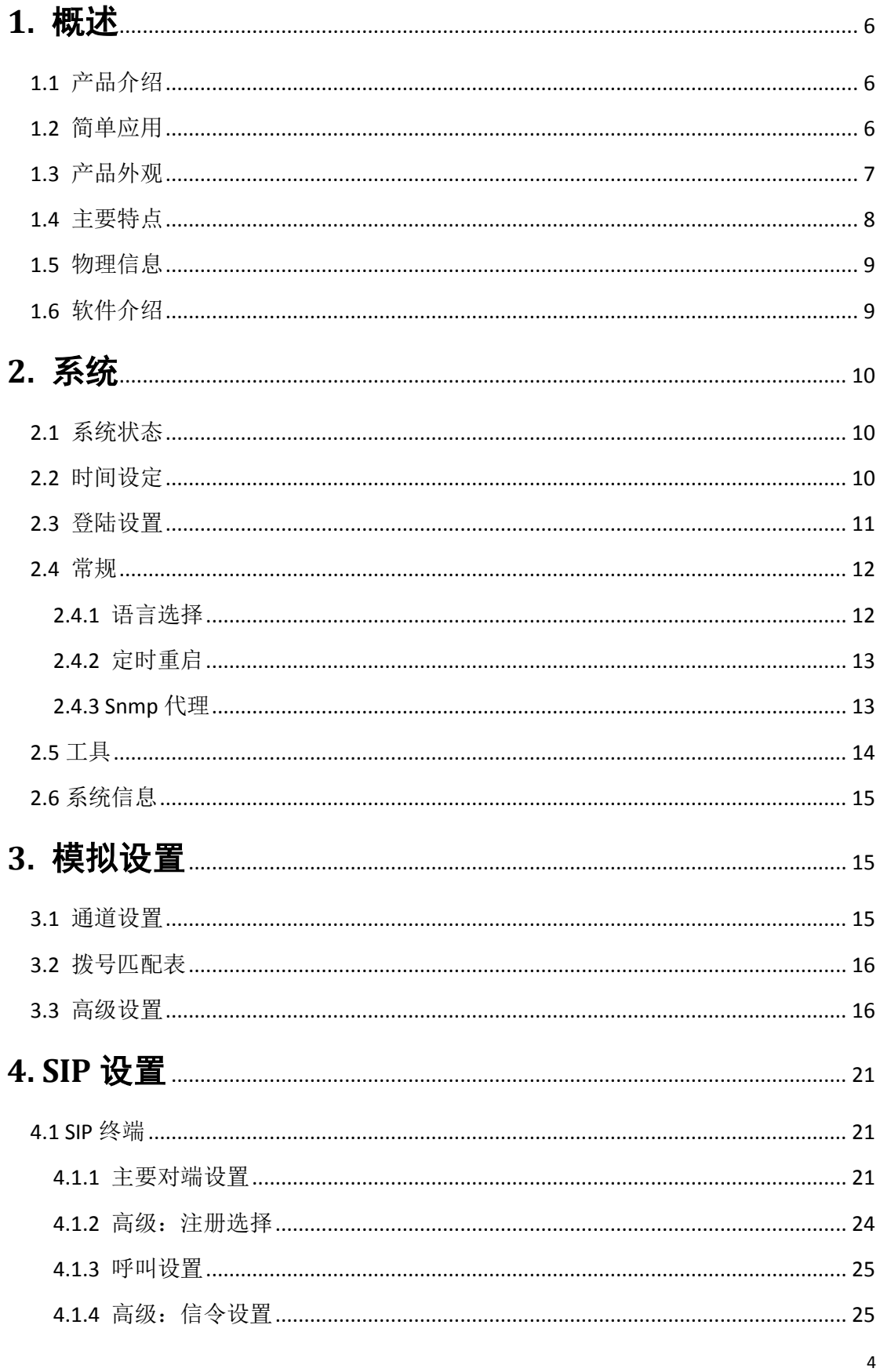

# **OpenVox**

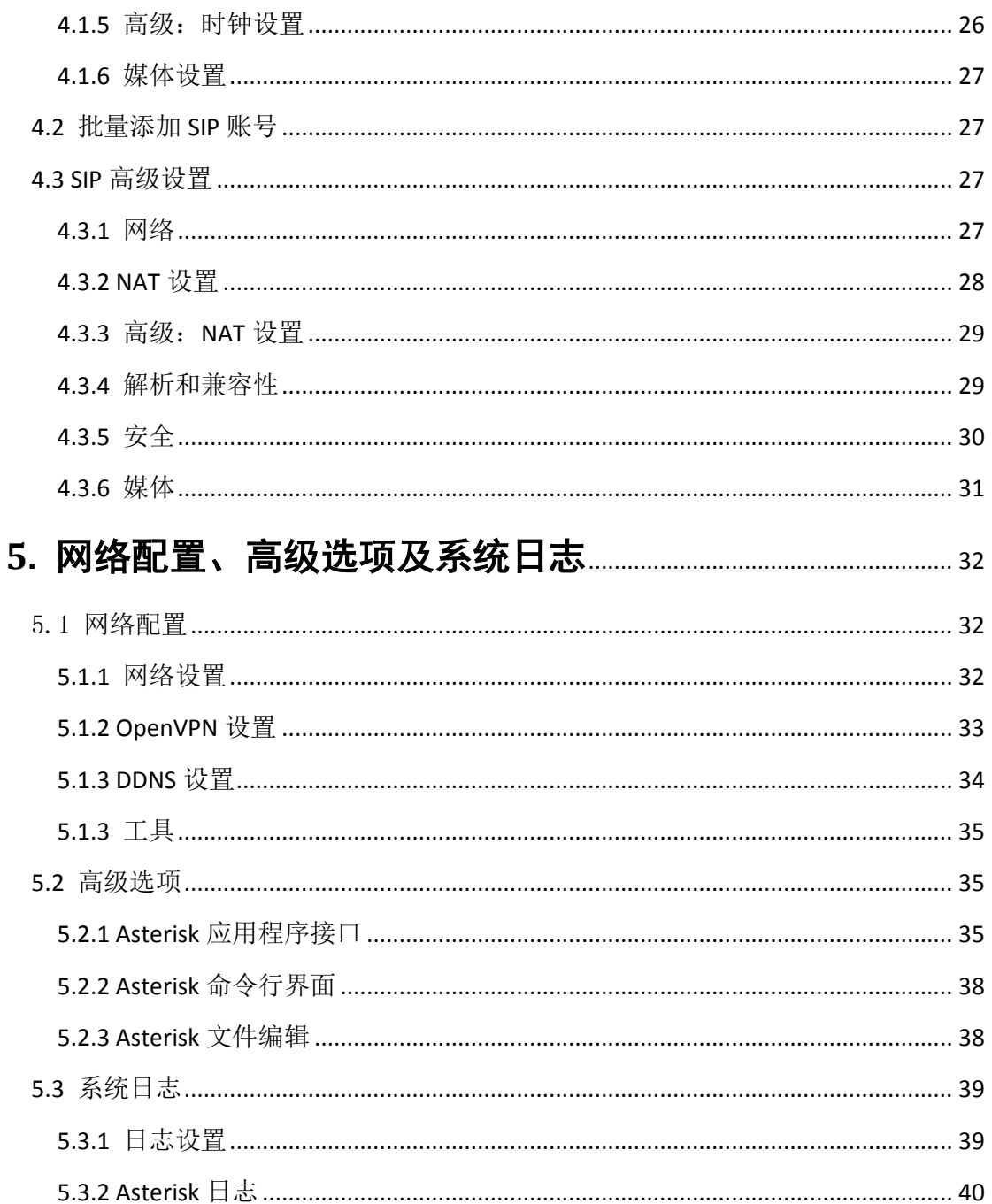

# <span id="page-5-0"></span>**1.** 概述

### <span id="page-5-1"></span>**1.1** 产品介绍

OpenVox iAG 系列模拟网关是专为中小型企业设计、基于 Asterisk 的模拟语音网关系列产 品,并采用独特的模块化设计。用户可通过简单的 Web 界面,轻松搭建属于自己的模拟网关 系统。用户可根据需要通过 AMI 完成二次开发。

iAG 系列模拟网关由四款组成:支持 4 个 FXS 端口同时通话 iAG840,支持 8 个 FXS 端口同时 通话的 iAG880, 支持 4 个 FXO 端口同时通话 IAG804,支持 8 个 FXO 端口同时通话的 iAG808。 模拟网关能够支持 G.711A, G.711U, G.729, G.722, G.723, ILBC 等多种编码。得益于独特的设 计, iAG 系列网关可支持热插拔, 用户可根据需要随意增加或移除硬件模块。

在软件对接方面, iAG 系列模拟网关使用标准的 SIP 协议, 兼容领先的 IMS/ NGN 平台, IP PBX 和 SIP 服务器, 支持大多数的网络电话运营平台, 如 Asteris, Elastix, 3CX, FreeSWITCH, Broadsoft 等。

## <span id="page-5-2"></span>**1.2** 简单应用

图 1-2-1 中向大家展示了 iAG 系列网关的简单应用。

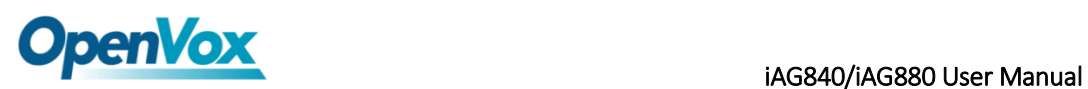

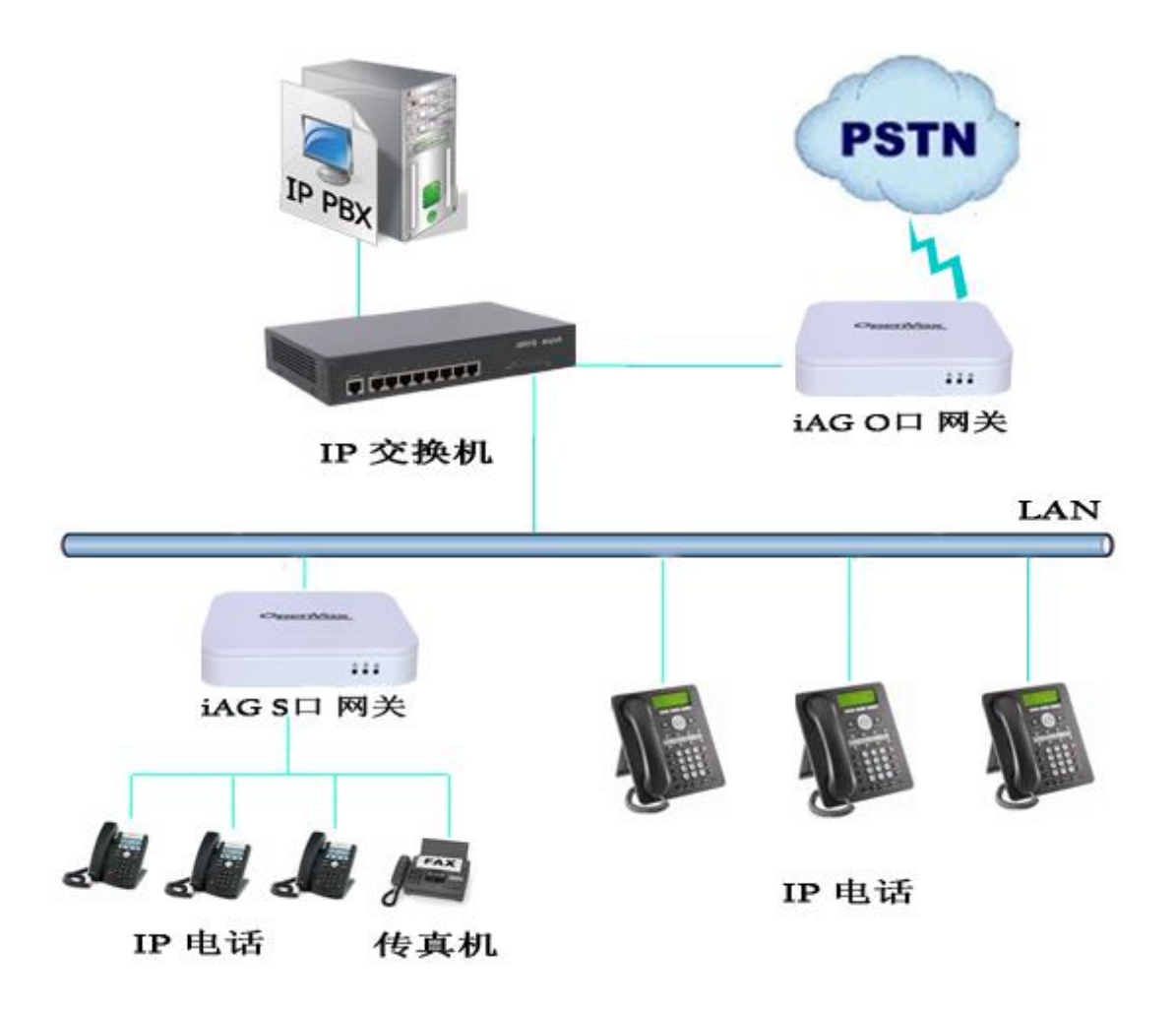

图 **1-2-1** 应用拓扑图

<span id="page-6-0"></span>**1.3** 产品外观

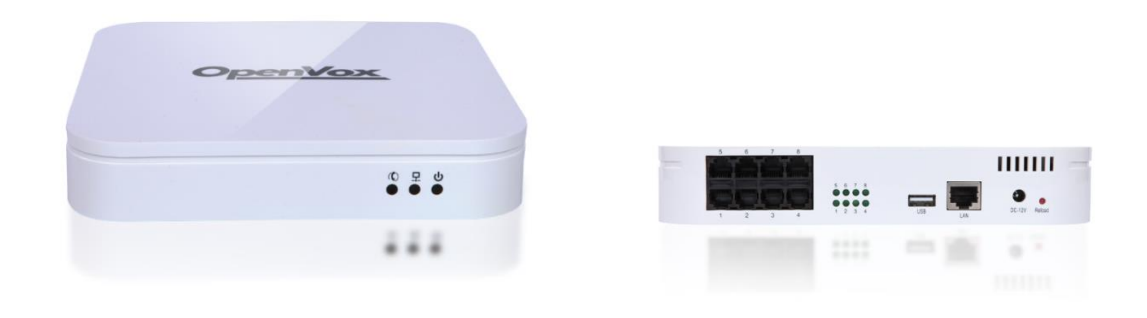

图 **1-3-1** 产品展示

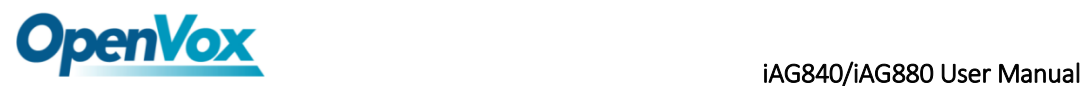

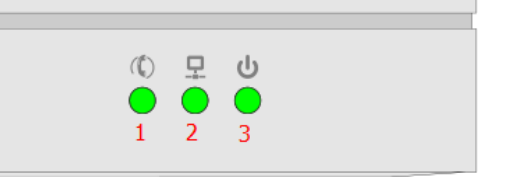

图 **1-3-2** 正面端口

- 1:系统指示灯
- 2:网络接口指示灯
- 3:电源指示灯

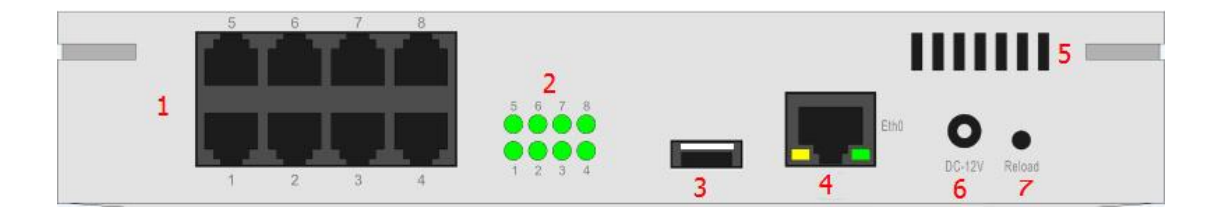

#### 图 **1-3-2** 背面端口

- 1:模拟电话接口(4/8 个) 2:通道指示灯(4/8 个)
- 3: USB 接口 (1个)
- 4:网口(1 个)
- 5:风扇通风口
- 6:电源插座
- 7:重置按钮

### <span id="page-7-0"></span>**1.4** 主要特点

- > 独特的基于 Asterisk 的模块化设计系统
- > 可编辑 Asterisk 配置文件
- 支持 T.38 传真中继,T.30 传真透传
- 支持回声消除及静态防抖动缓冲
- 可支持多种编码及信令
- DTMF 转发
- 支持振铃周期及频率的设定
- 支持 MWI 消息等待提示
- 支持 DHCP , DNS/DDNS, NAT
- 支持 VAG、CNG

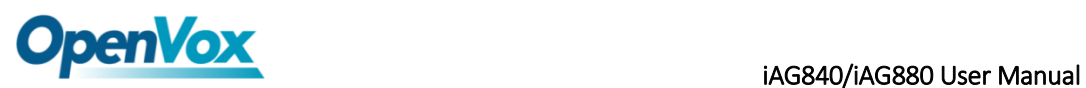

- 热插拔
- > 性能稳定, 拨号灵活, 简单的 Web 界面以及丰富的 Log 显示
- <span id="page-8-0"></span>两年质保

### **1.5** 物理信息

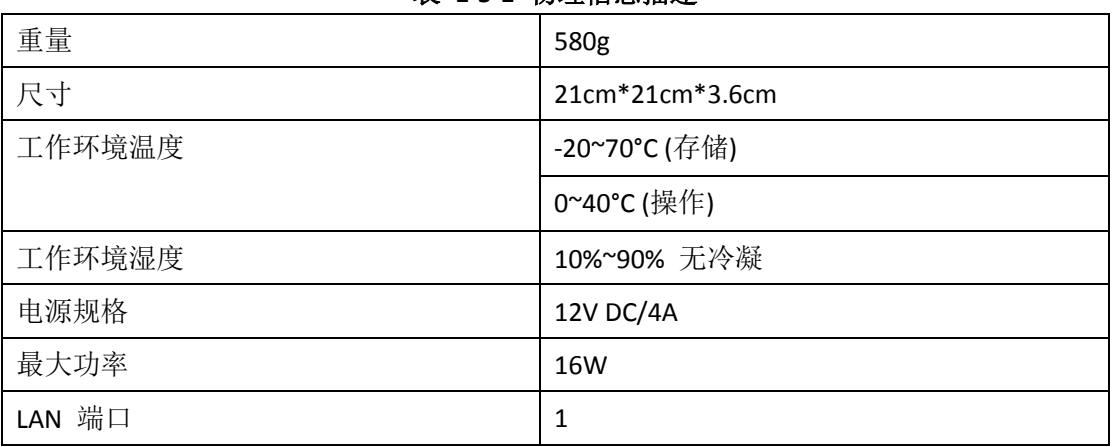

#### 表 **1-5-1** 物理信息描述

### <span id="page-8-1"></span>**1.6** 软件介绍

默认 IP: 172.16.99.1 用户名:admin 密码: admin

在浏览器中输入默认 IP, 进入网关进行配置。

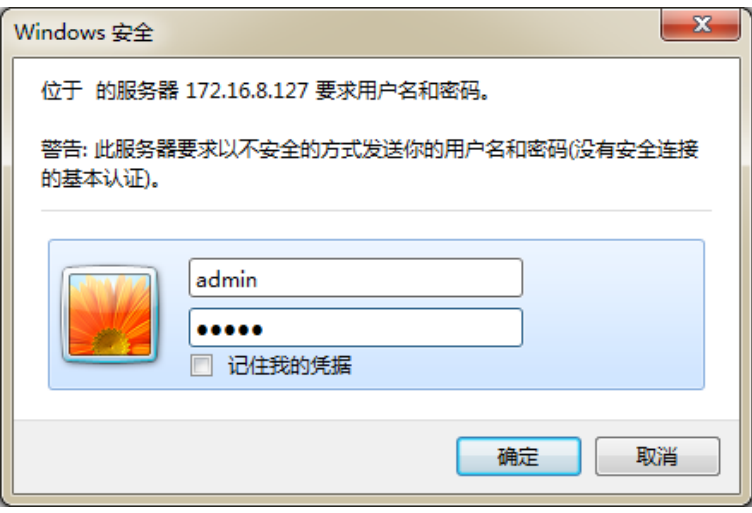

图 **1-6-1** 登陆界面

# **OpenVox** iAG840/iAG880 User Manual

# <span id="page-9-0"></span>**2.** 系统

# <span id="page-9-1"></span>**2.1** 系统状态

在"状态"页面中,显示有端口信息、SIP 信息及网络信息。

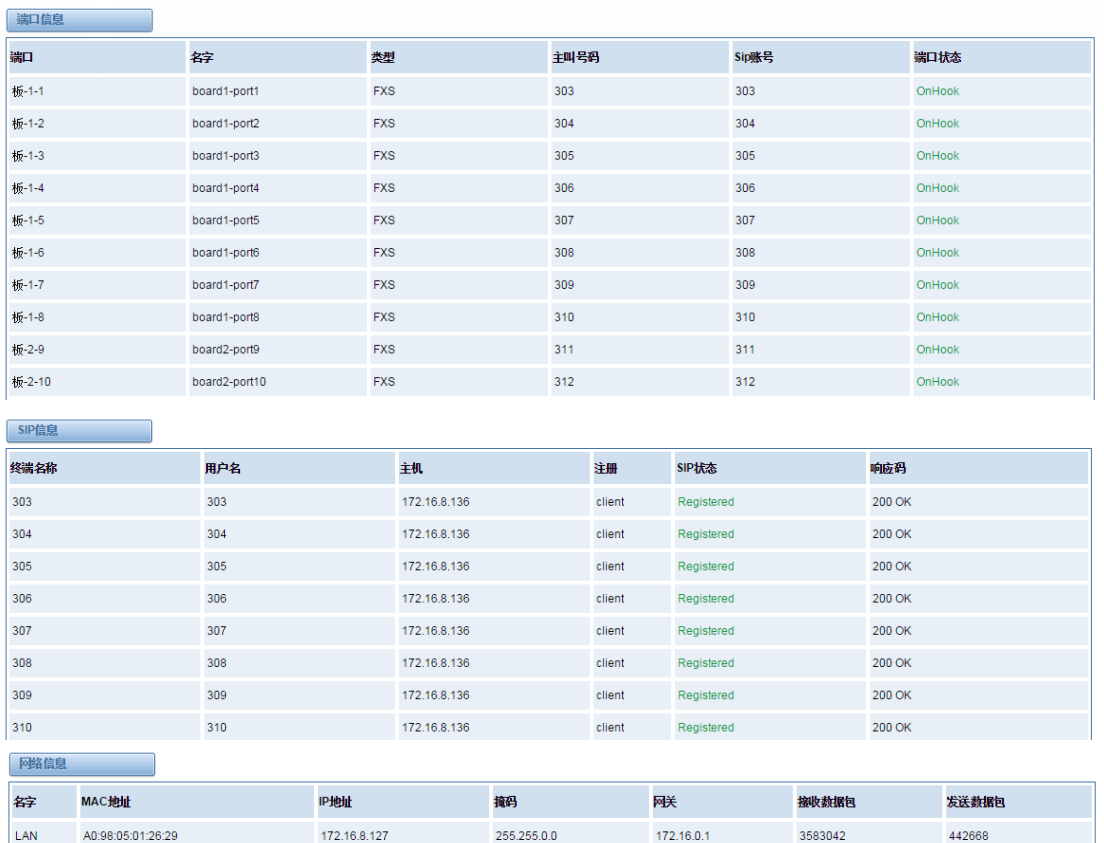

### 图 **2-1-1** 系统状态显示

# <span id="page-9-2"></span>**2.2** 时间设定

### 表 **2-2-1** 时间设置帮助信息

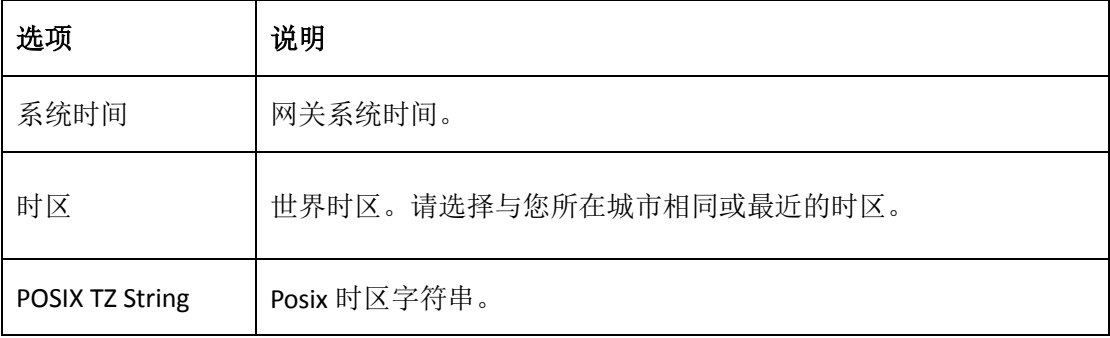

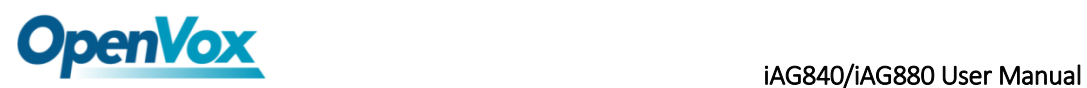

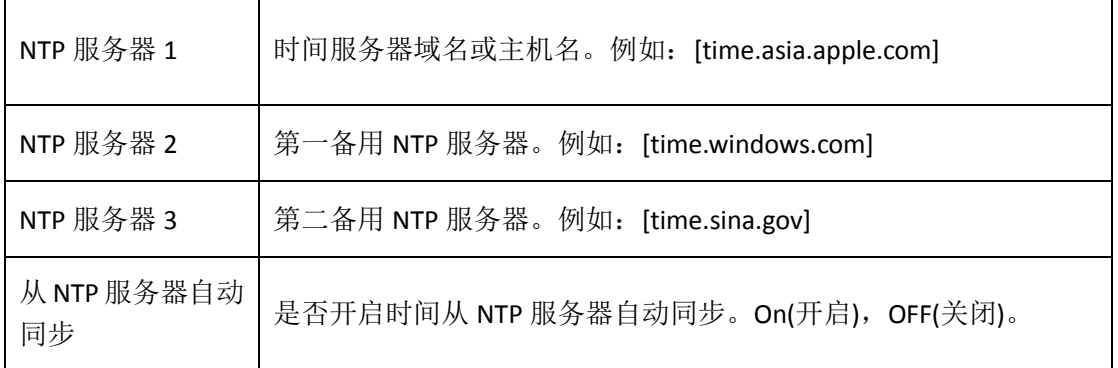

你可以设定时间同步如下:

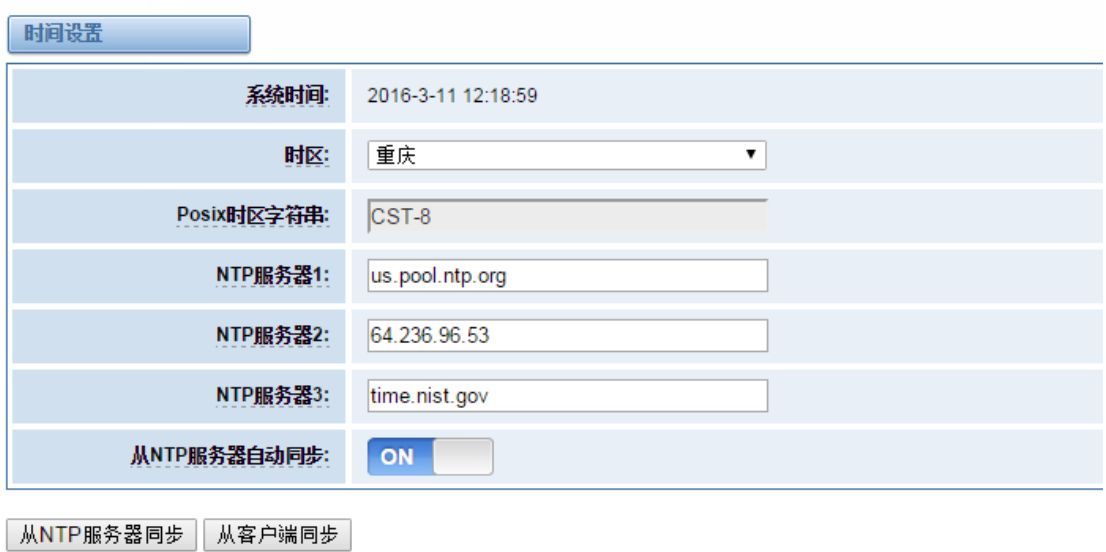

# 图 **2-2-1** 时间设置

### <span id="page-10-0"></span>**2.3** 登陆设置

网关无管理员角色。请在此处重新设置用户名和密码来管理网关,它具有管理本网关的所有 权限。你可以在此处设置 Web 登陆和 SSH 登陆的相关信息。如果你修改了此处信息,只需 重新输入新的用户名和密码而无需退出。

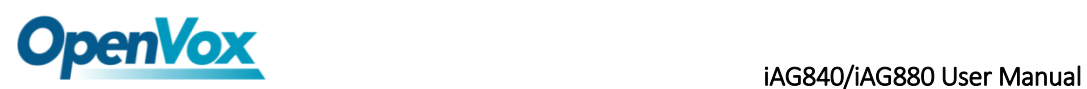

#### 表 **2-3-1** 登陆设置帮助

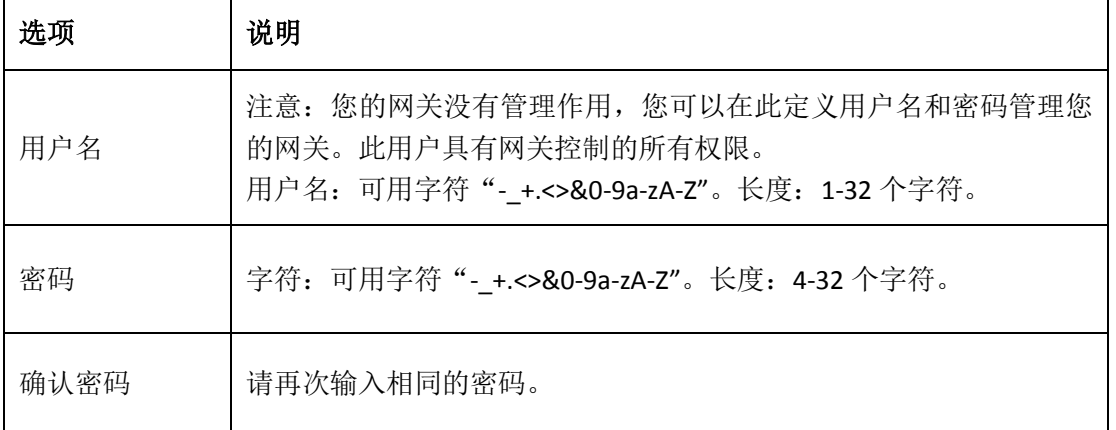

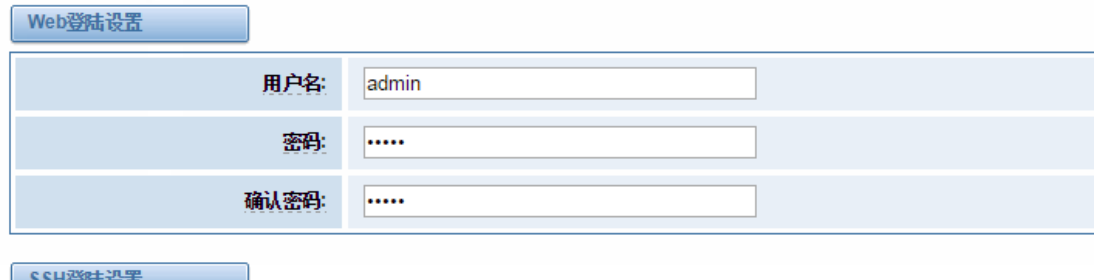

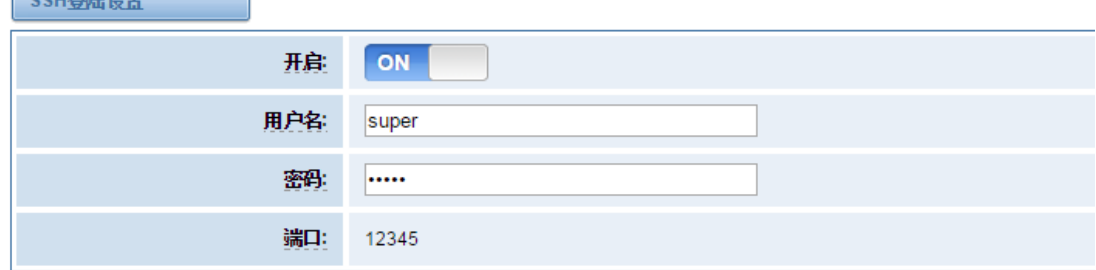

保存

#### 图 **2-3-1** 登陆设置例图

### <span id="page-11-0"></span>**2.4** 常规

# <span id="page-11-1"></span>**2.4.1** 语言选择

在我们的网关产品上,您可以根据需要,设置不同的语言。首先,您需要将高级模式开启, 然后下载系统当前语言包。最后点击"浏览"选项,导入您所需语言包后,单机"添加" 按钮,不需重启网关即可生效。

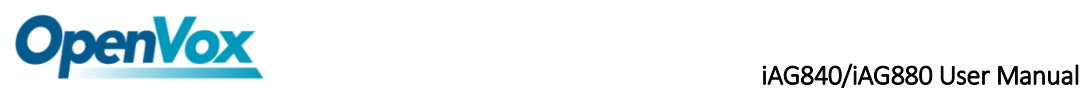

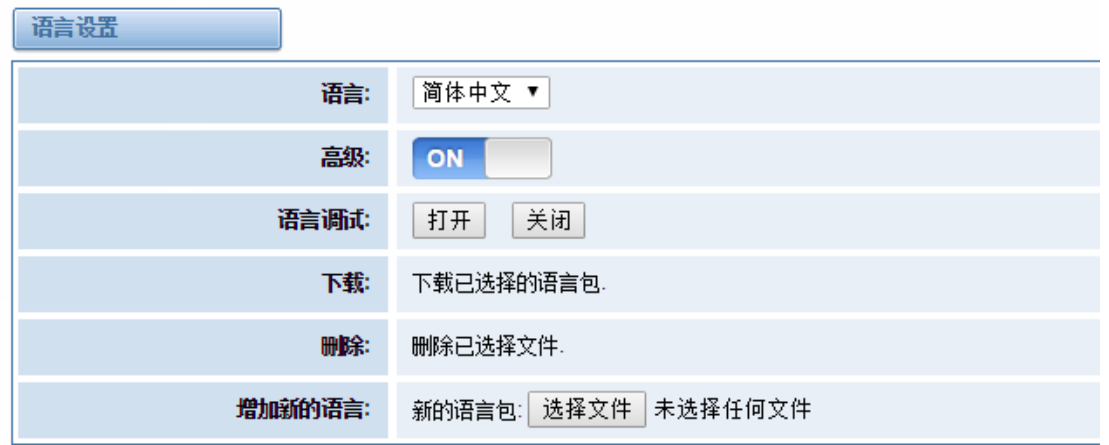

图 **2-4-1** 语言设置

# <span id="page-12-0"></span>**2.4.2** 定时重启

您可以开启自动重启功能,使您的网关在工作一定的时间后,重新启动,以实现更高的工作 效率。

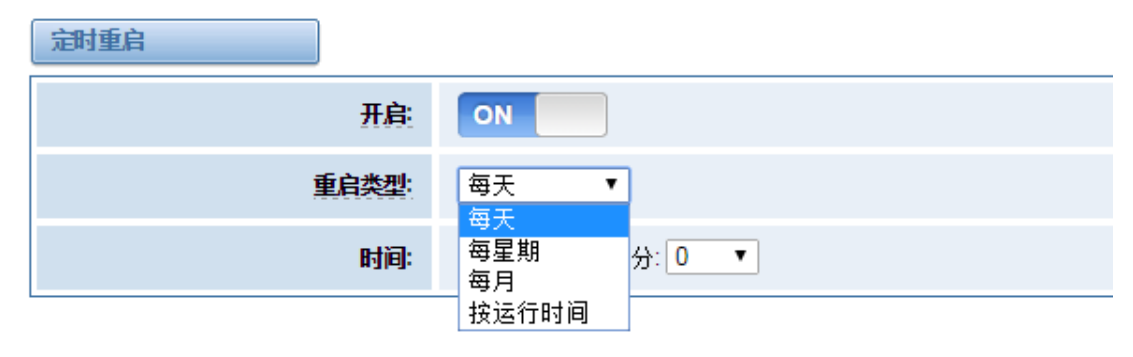

图 **2-4-2** 自动重启设置

# <span id="page-12-1"></span>**2.4.3 Snmp** 代理

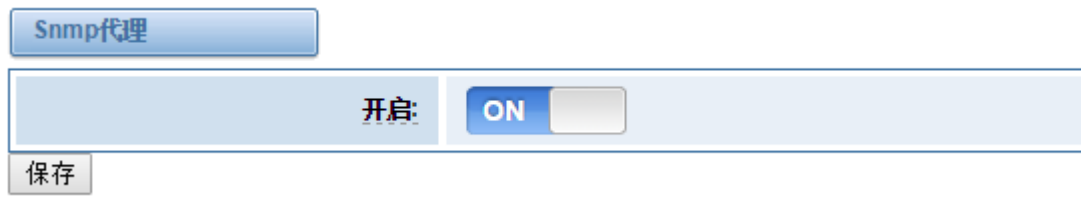

### 图 **2-4-2 Snmp** 代理

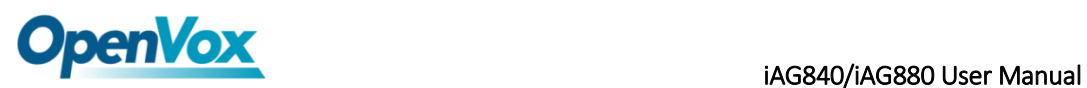

### <span id="page-13-0"></span>**2.5** 工具

在工具页面中,用户可对网关进行重新启动,固件升级,上传、备份配置文件、还原配置 文件。iAG 模拟系列网关支持单独系统重启或 Asterisk 重启。

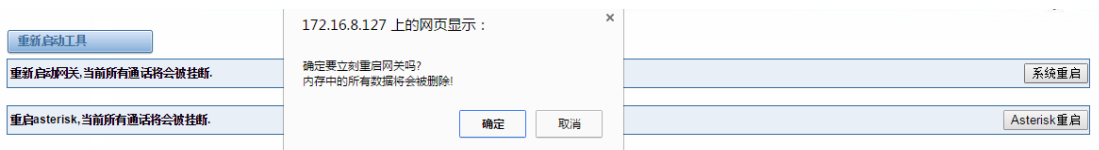

#### 图 **2-5-1** 重启提示

注意: 当您确认重启后, 系统将自动结束所有当前通话。

表 **2-5-1** 重启帮助

| 选项          | 说明                         |
|-------------|----------------------------|
| 系统重启        | 此选项将会重启您的网关, 切断当前所有会话。     |
| Asterisk 重启 | 此选项将会重启 Asterisk,切断当前所有会话。 |

iAG 系列模拟网关提供两种固件升级方式,您可以选择系统升级或者系统在线升级。选择系 统升级,您需要先从 OpenVox 公司网站下载相关固件。系统在线升级操作简单,为一键式升 级。

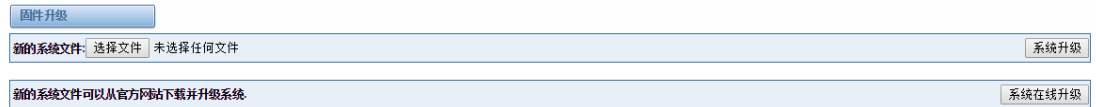

#### 图 **2-5-2** 固件升级

对您的网关进行配置完成后,您可以将当前配置文件下载,当您需要配置其他同型号网关 或是将网关恢复出厂设置后,可以选择上传此备份配置文件,而不需要对网关进行重新配 置。

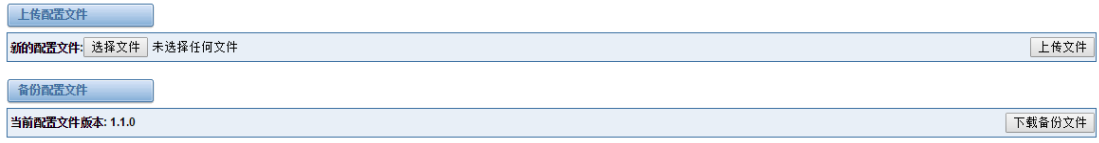

### 图 **2-5-3** 上传、备份配置文件

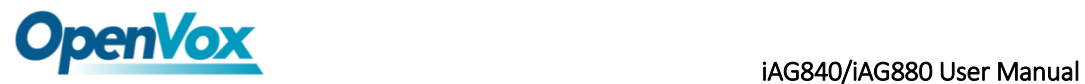

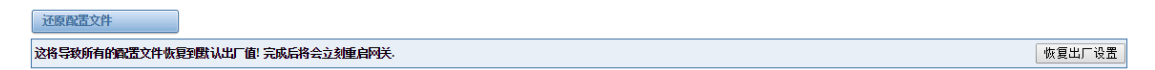

图 **2-5-4** 恢复出厂设置

注意: 您可以通话拨号方式将网关恢复出厂设置。将电话接至网关的第一个 FXS 端口, 拨 打"\*1\*2\*3\*4"即可将网关恢复出厂设置。

### <span id="page-14-0"></span>**2.6** 系统信息

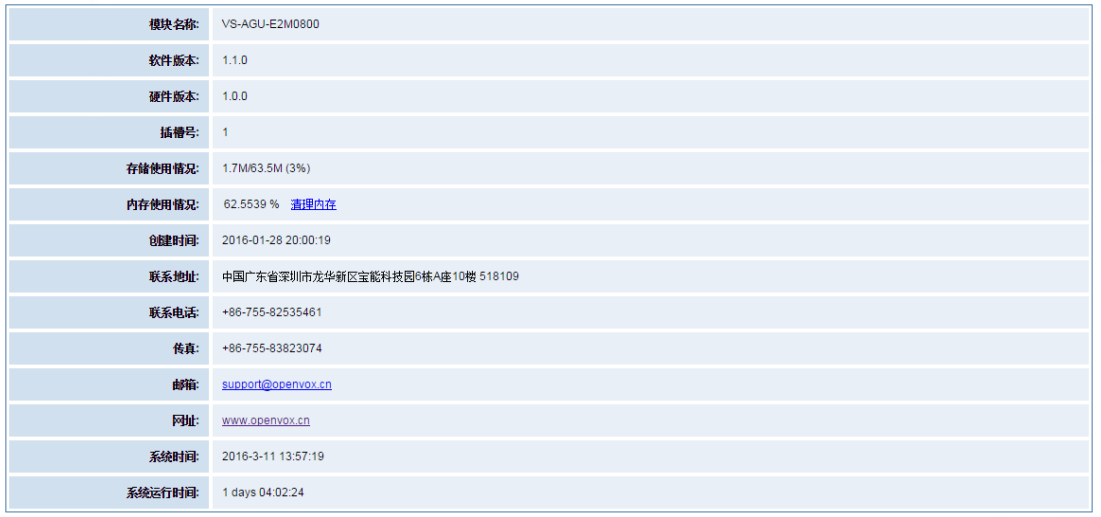

图 **2-6-1** 系统信息界面

# <span id="page-14-1"></span>**3.** 模拟设置

### <span id="page-14-2"></span>**3.1** 通道设置

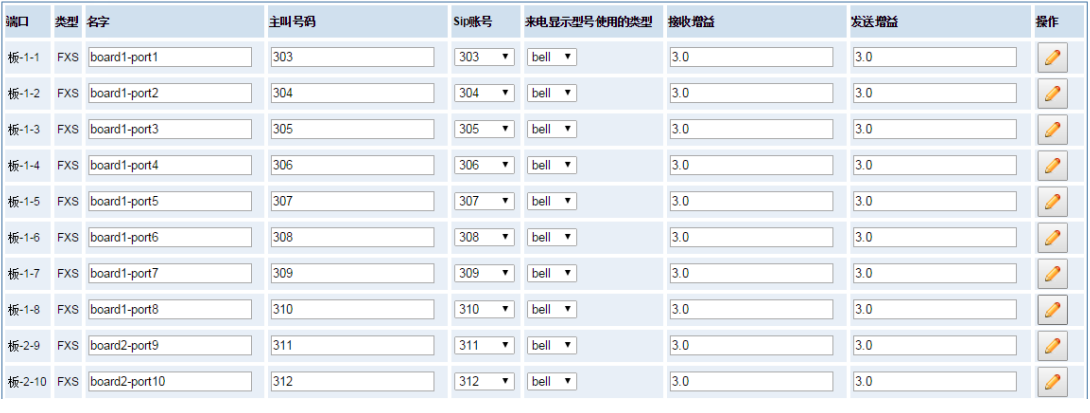

#### 图 **3-1-1** 通道状态显示界面

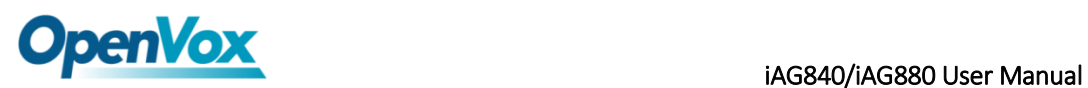

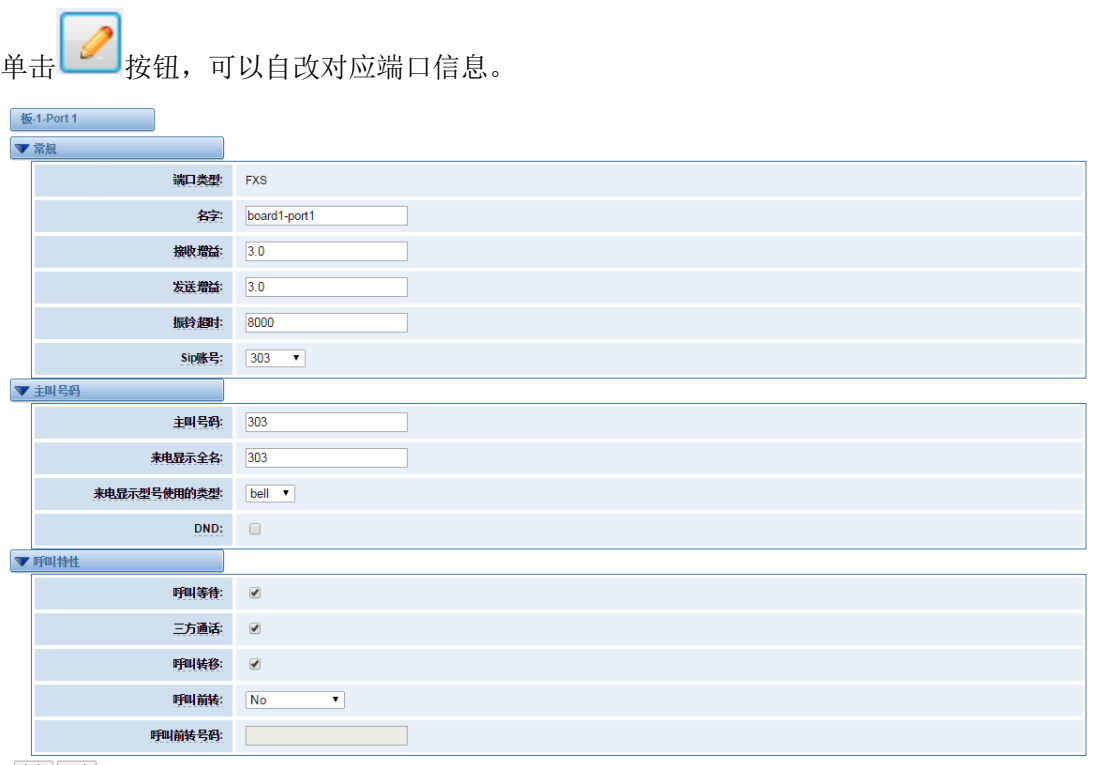

保存 取消

#### 图 **3-1-2** 端口配置

### <span id="page-15-0"></span>**3.2** 拨号匹配表

拨号匹配表是为了有效的判断收到的号码是否完整以便及时送出。正确的使用拨号匹配表可 以帮助缩短通话建立的时间。

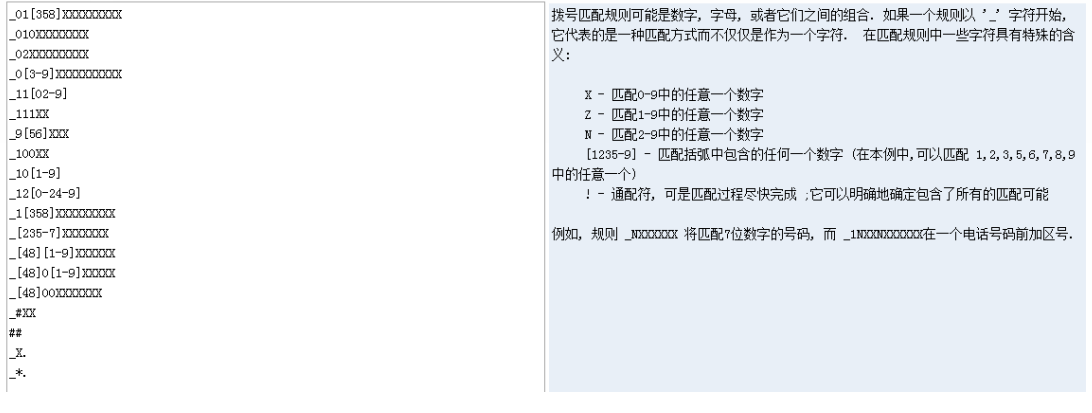

#### 图 **3-2-1** 拨号匹配表界面

### <span id="page-15-1"></span>**3.3** 高级设置

### 全局设置

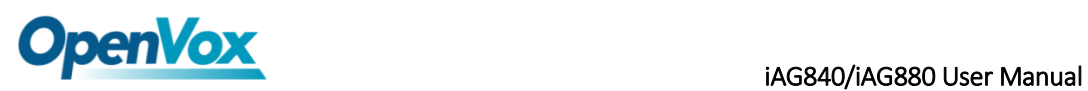

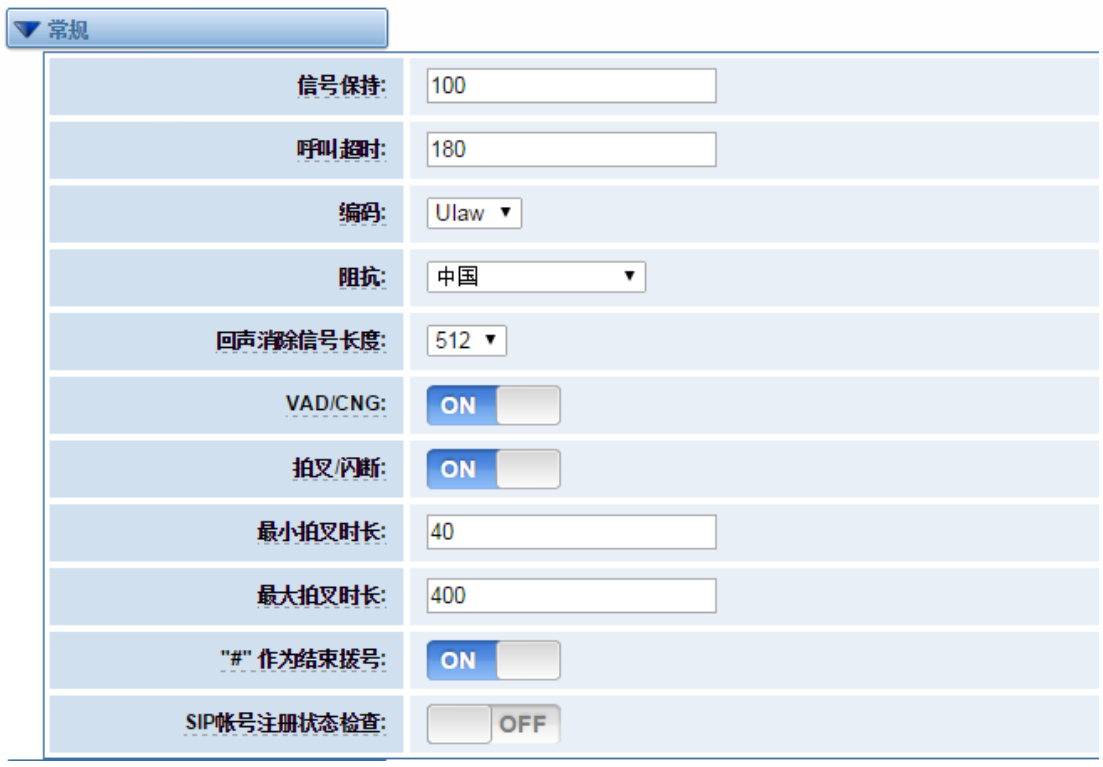

图 **3-3-1** 常规设置

表 **3-3-1** 常规说明

| 选项        | 说明                  |
|-----------|---------------------|
| 信号保持      | 相应通道生成的信号音保持时长。(毫秒) |
| 呼叫超时      | 拨打特定设备指定的超时时长。(秒)   |
| 编码        | 全局的编码设置: mulaw,alaw |
| 阻抗        | 阻抗设置                |
| 回声消除信号长度  | 硬件回声消除信号长度。         |
| VAD/CNG   | 打开或者关闭 VAD/CNG。     |
| 拍叉/闪断     | 打开或者关闭拍叉/闪断功能。      |
| 最大拍叉时间    | 最大拍叉时长。             |
| "#"作为结束拨号 | 打开或者关闭拨号键。          |

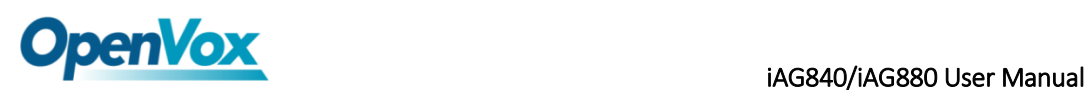

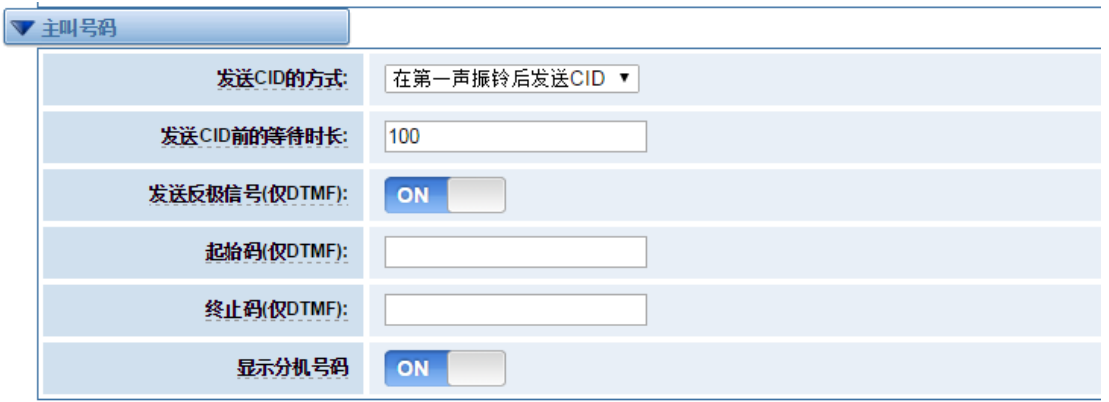

#### 图 **3-3-2** 主叫号码

### 表 **3-3-2** 主叫号码说明

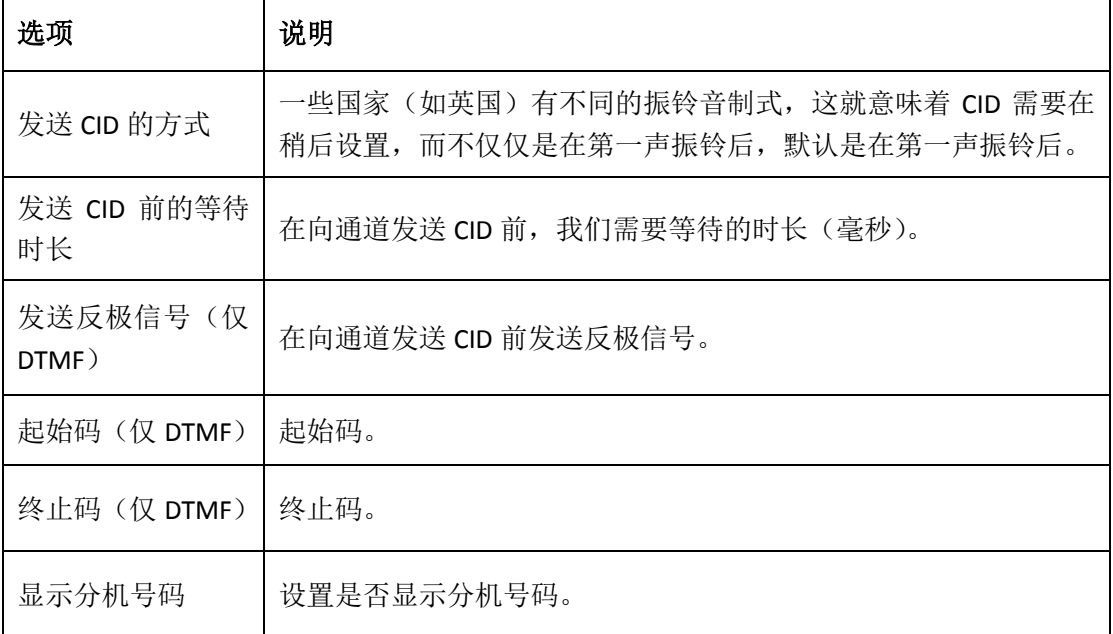

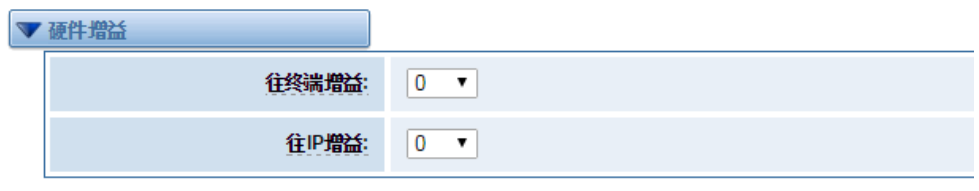

#### 图 **3-3-3** 硬件增益

表 **3-3-3** 硬件增益说明

| 选项    | 说明                      |
|-------|-------------------------|
| 往终端增益 | 设置往终端增益,可选值: -35,0 或 35 |
|       | 18                      |

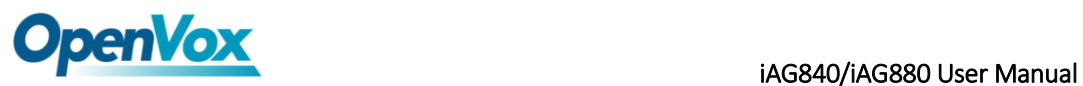

```
往 IP 增益 | 设置往 IP 增益, 可选值: -35,0 或 35
```
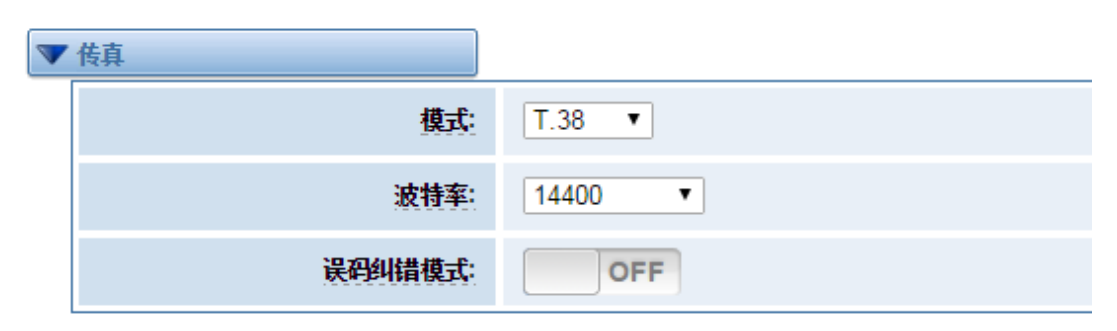

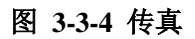

#### 表 **3-3-4** 传真选项说明

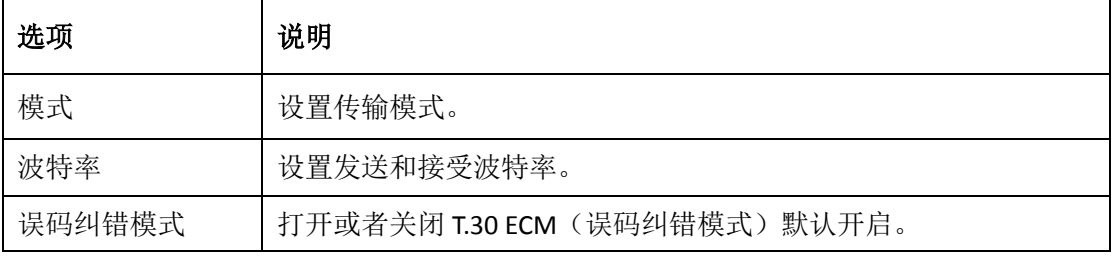

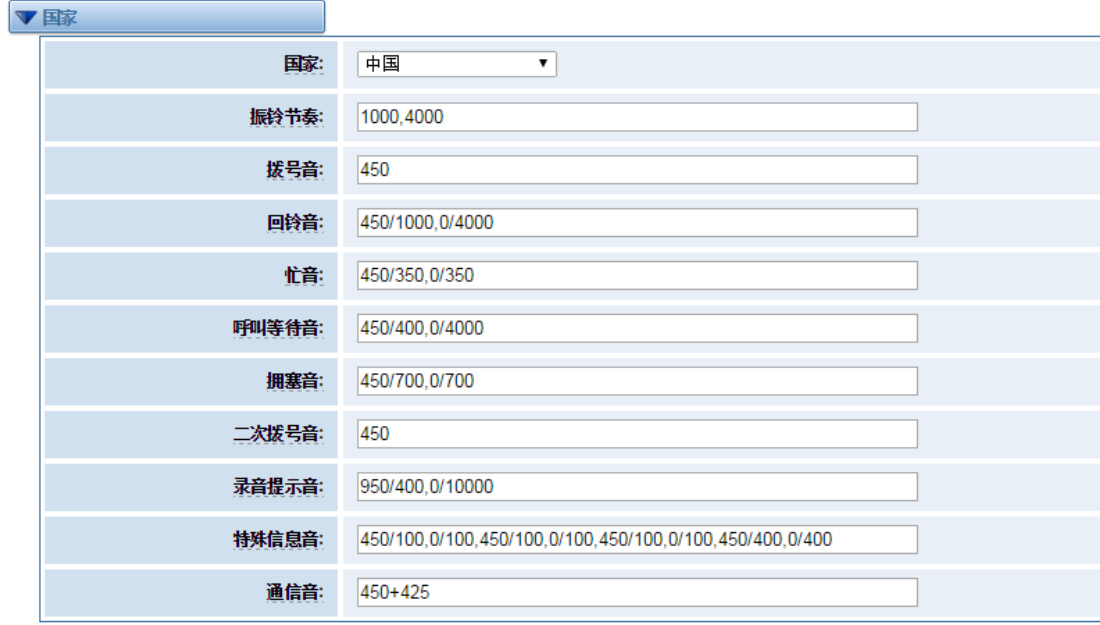

#### 图 **3-3-5** 国家设置

#### **Table 3-3-5** 国家设置说明

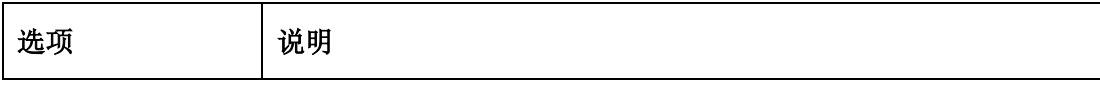

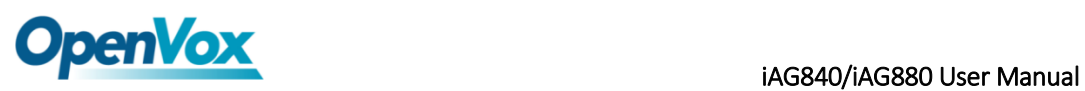

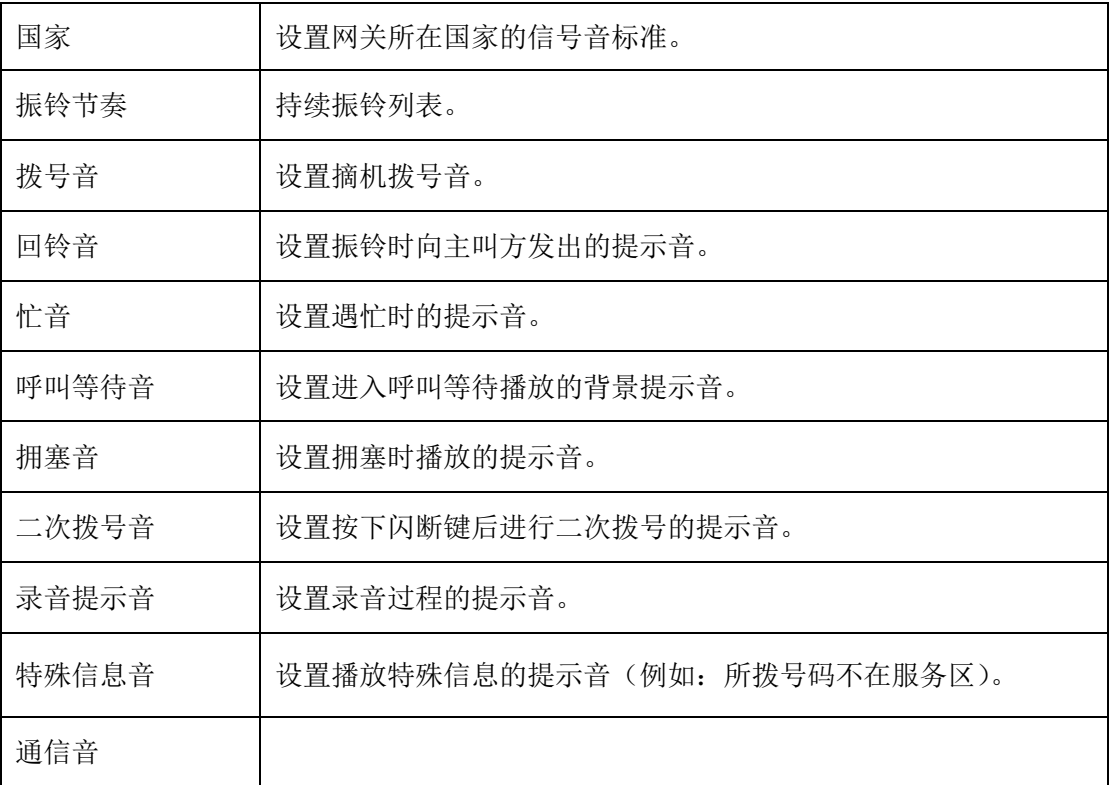

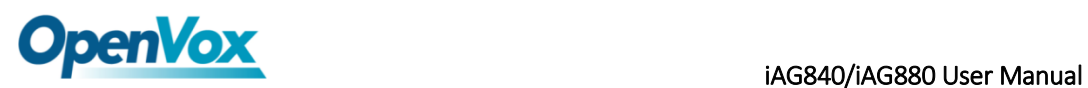

# <span id="page-20-0"></span>**4. SIP** 设置

### <span id="page-20-1"></span>**4.1 SIP** 终端

在此页面中,显示关于 SIP 账号的状态信息。

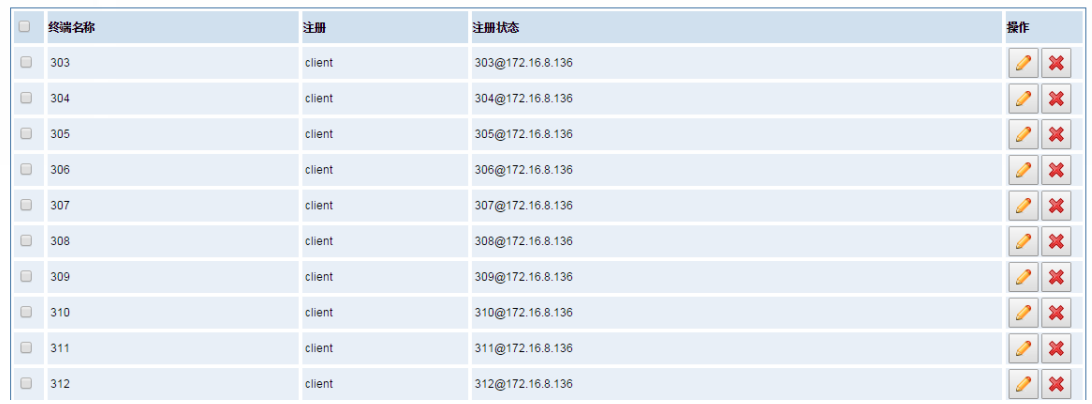

増加一个新的SIP对端 | 刪除

图 **4-1-1 SIP** 状态

单击**图 按钮,可以自改对应 SIP** 信息。

# <span id="page-20-2"></span>**4.1.1** 主要对端设置

VoxStack 系列模拟网关提供三种 SIP 注册方式: 无、对端注册到网关、网关注册到对端。您 可以参照下面的图例设置网关。

如果您选择注册方式为"无",您将不能够在此服务器上注册其他 SIP 账号,以避免引起呼 出路由和 Trunks 的混淆。

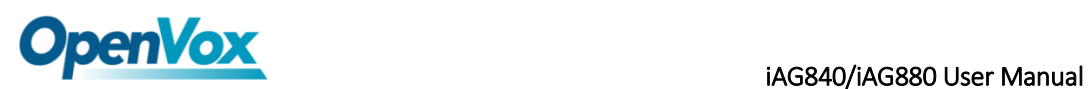

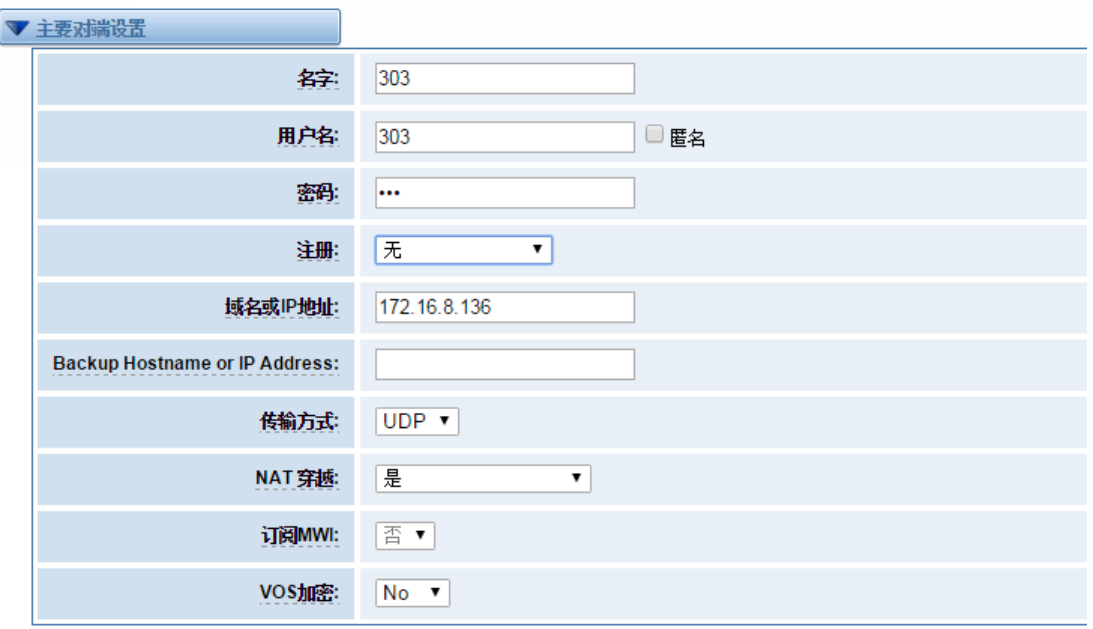

表 **4-1-2** 对端设置

为了方便起见,您可以选择"对端注册到网关"(网关作为服务器被使用)。

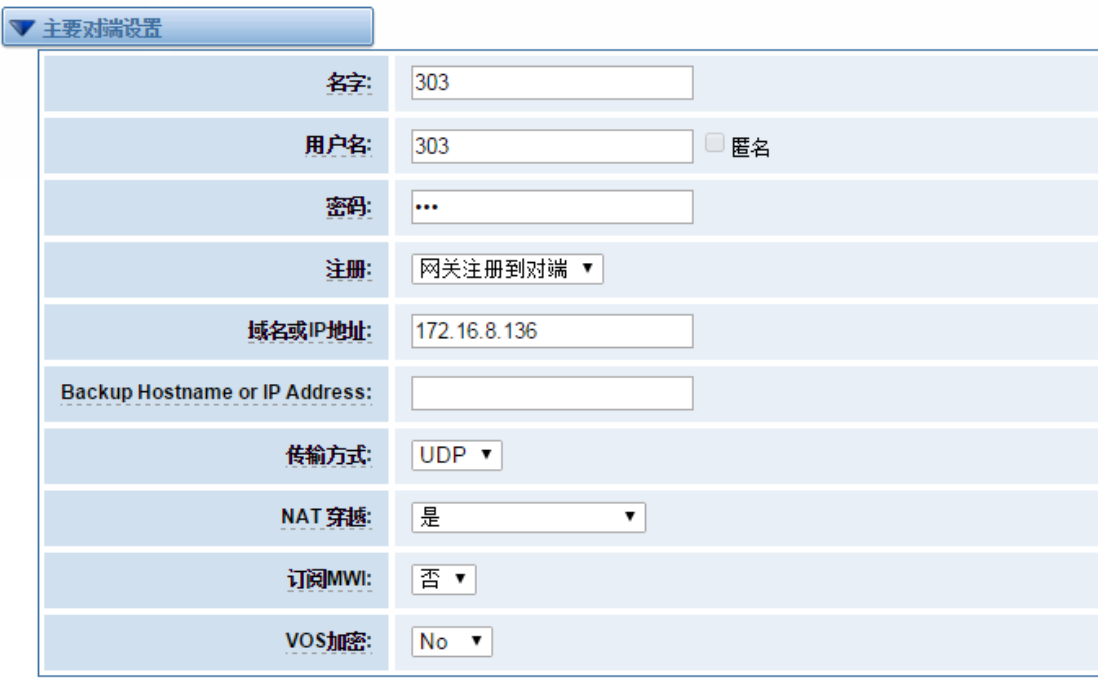

图 **4-1-3** 对端设置

"网关注册到对端"时,您需要填入用户名和密码,可以注册多个 SIP 对端到同一个服务器。 由于用户名和密码的不同,将不会引起路由及 Trunks 的混淆。

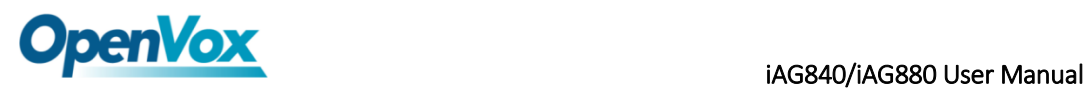

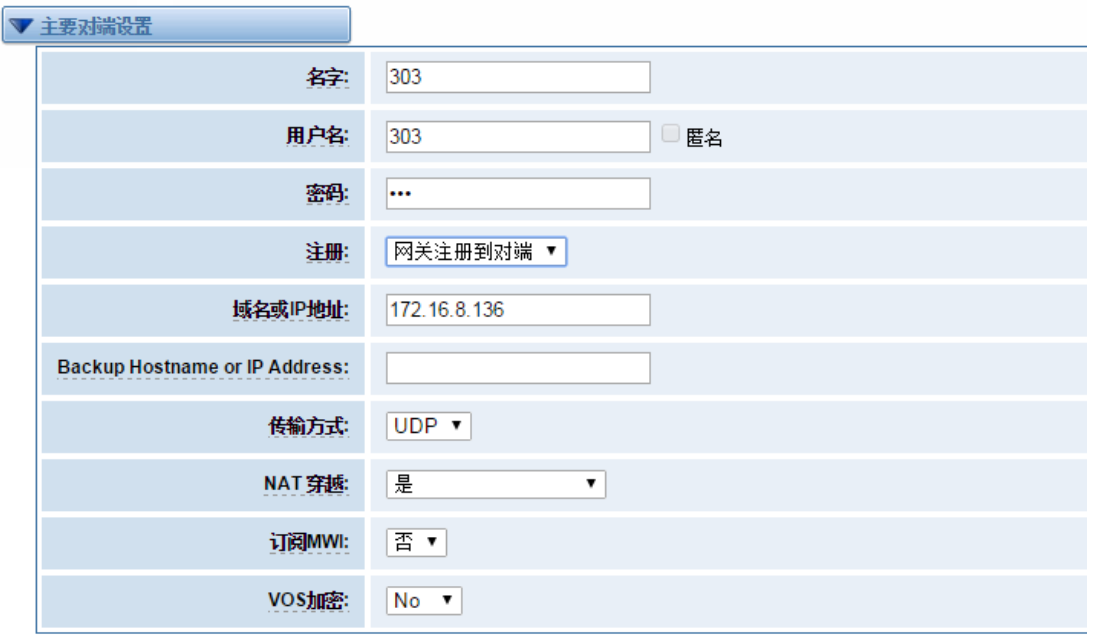

图 **4-1-4** 对端设置

### 表 **4-1-1** 对端设置选项说明

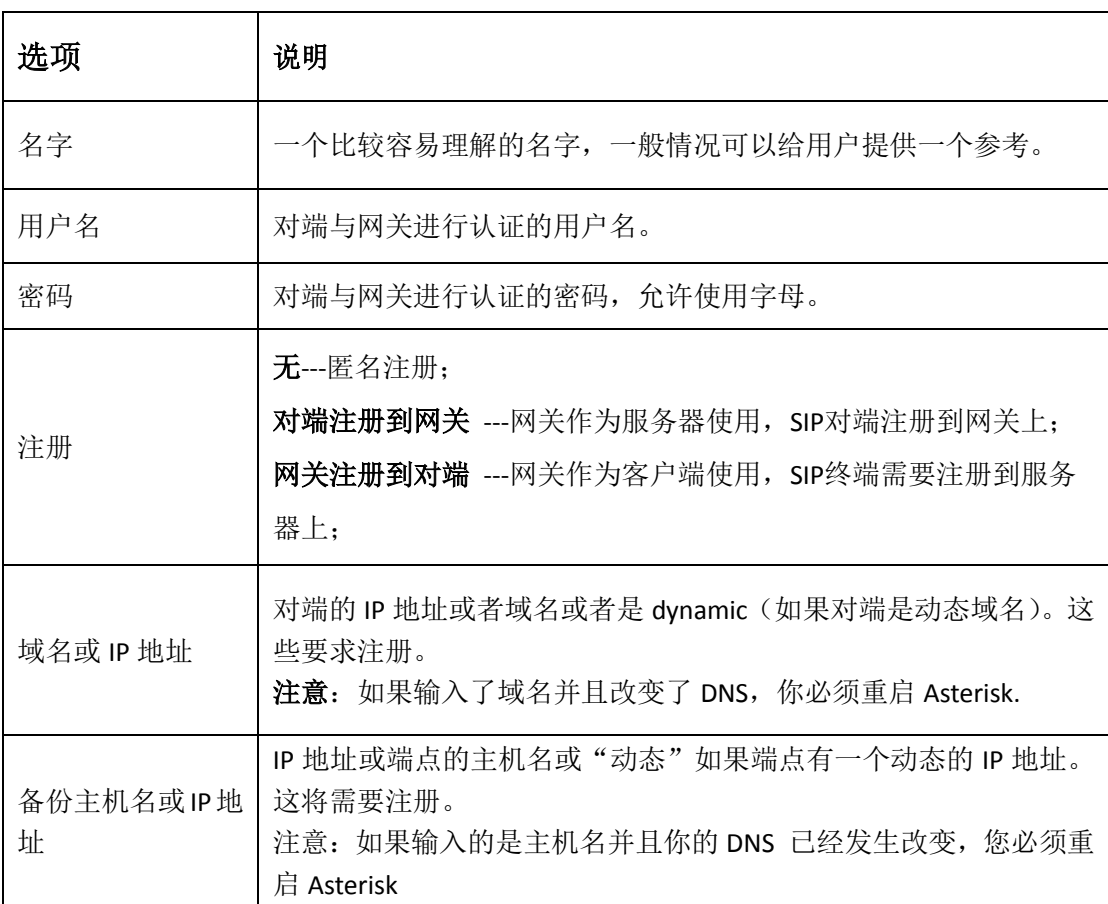

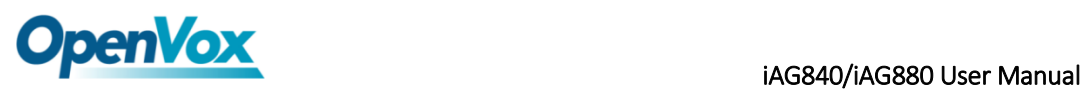

٦

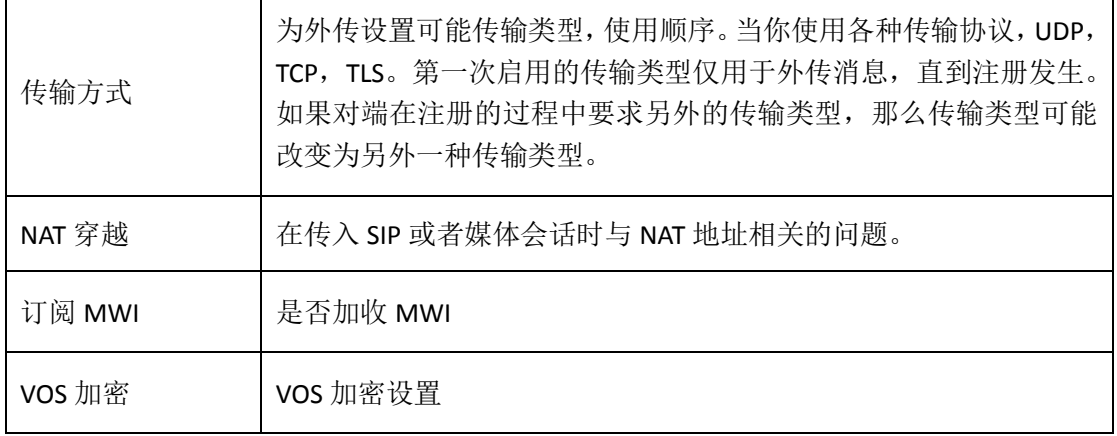

# <span id="page-23-0"></span>**4.1.2** 高级:注册选择

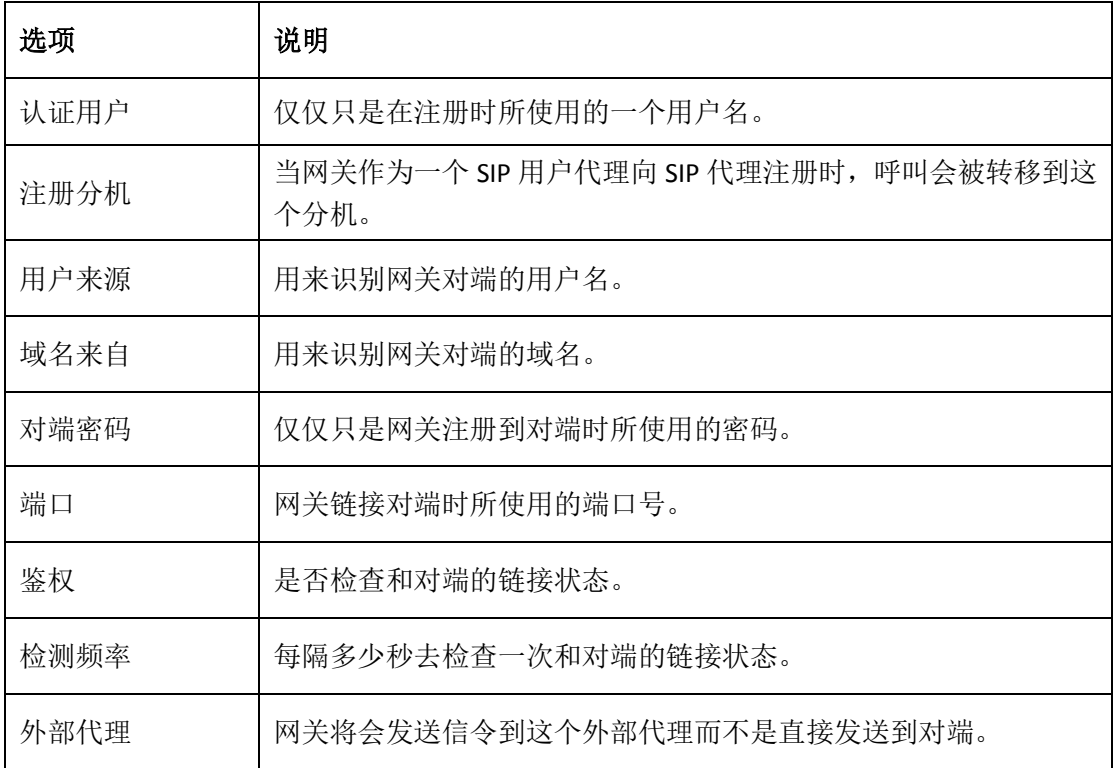

#### 表 **4-1-2** 注册选项说明

# <span id="page-24-0"></span>**4.1.3** 呼叫设置

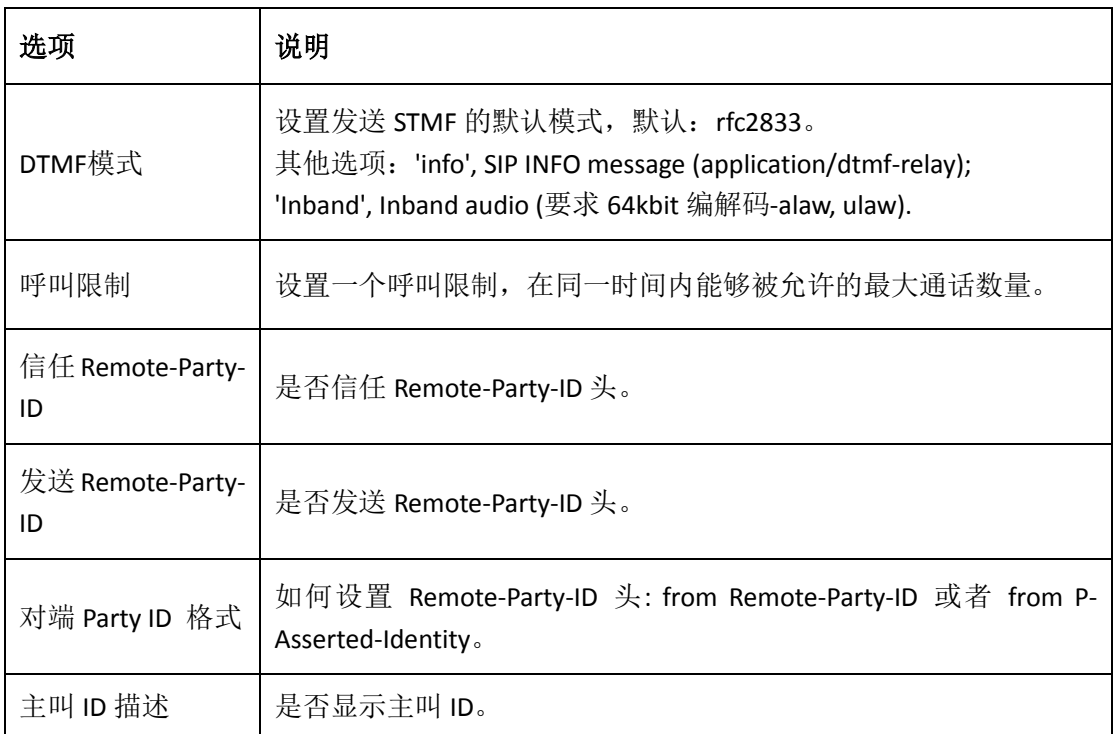

#### 表 **4-1-3** 呼叫设置选项帮助信息

# <span id="page-24-1"></span>**4.1.4** 高级:信令设置

#### 表 **4-1-4** 信令选项说明

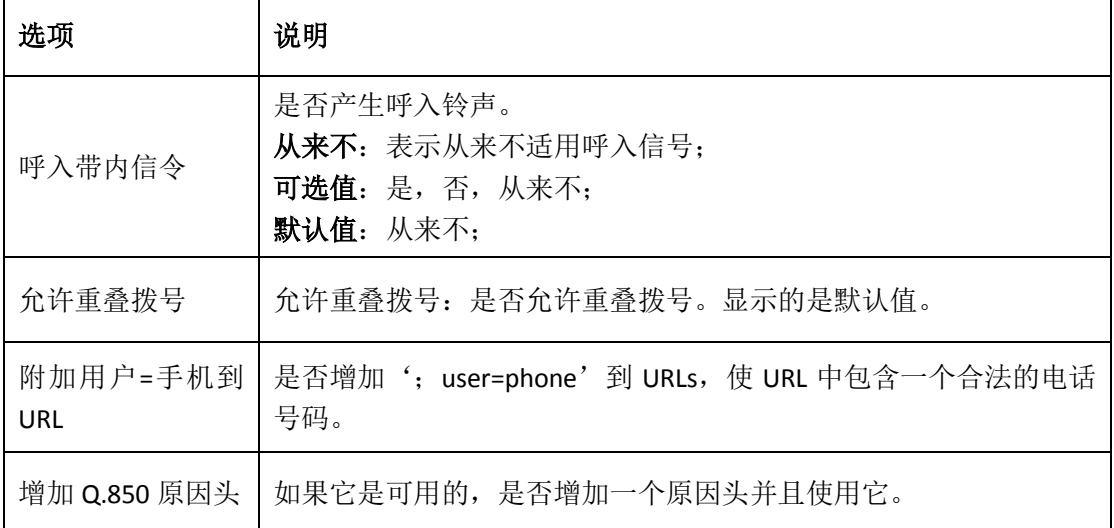

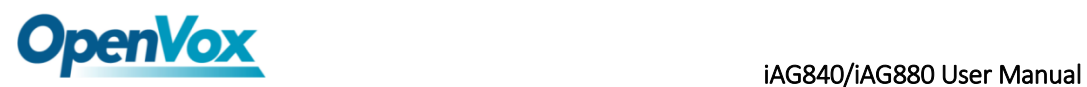

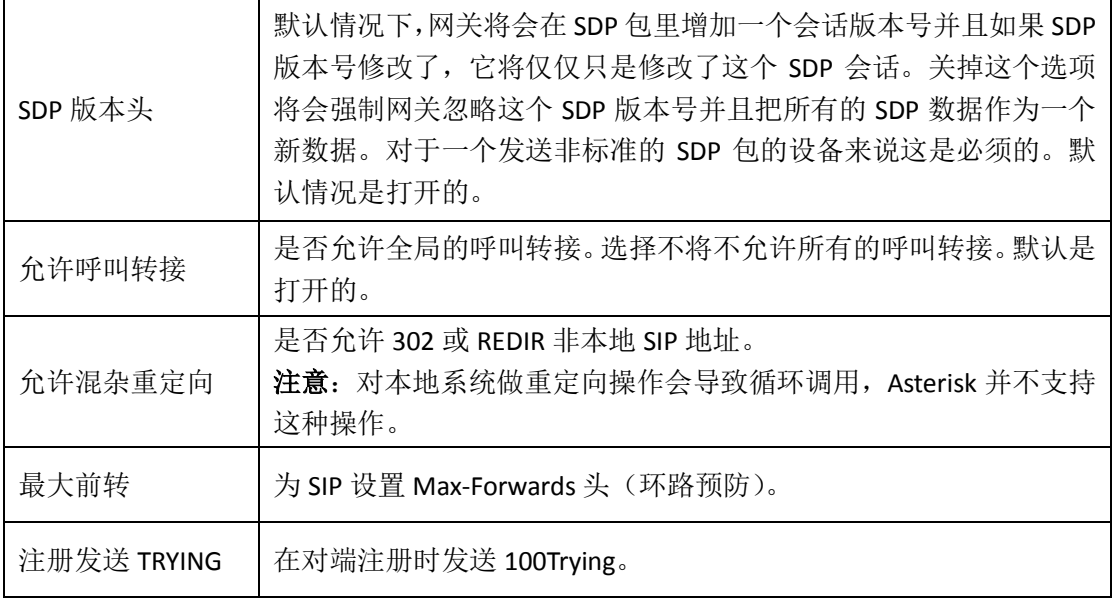

# <span id="page-25-0"></span>**4.1.5** 高级:时钟设置

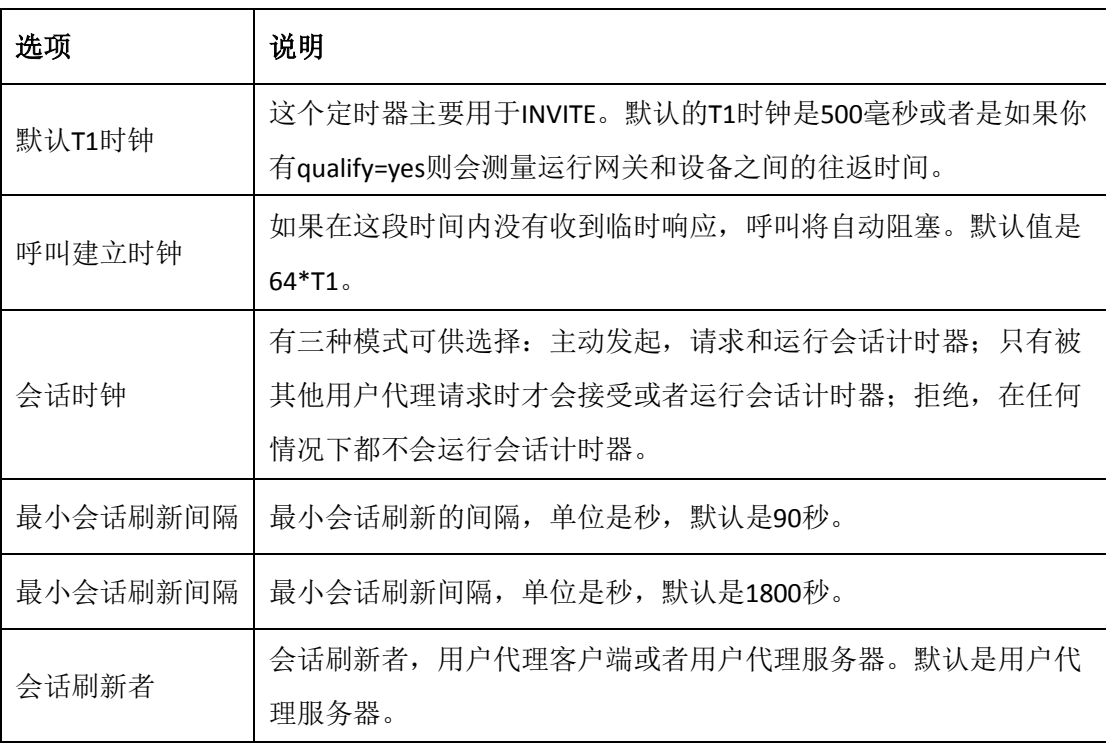

#### 表 **4-1-5** 时钟设置选项

# <span id="page-26-0"></span>**4.1.6** 媒体设置

![](_page_26_Picture_120.jpeg)

#### 表 **4-1-6** 媒体设置帮助

### <span id="page-26-1"></span>**4.2** 批量添加 **SIP** 账号

在此界面上,用户可一次建立多个 SIP 账号。 注意: 仅在"网关注册到对端"工作模式下可用。

![](_page_26_Picture_121.jpeg)

## <span id="page-26-2"></span>**4.3 SIP** 高级设置

### <span id="page-26-3"></span>**4.3.1** 网络

#### 表 **4-3-1** 网络选择

![](_page_26_Picture_122.jpeg)

OpenVox Communication Co.Ltd www.openvox.cn

![](_page_27_Picture_0.jpeg)

![](_page_27_Picture_194.jpeg)

# <span id="page-27-0"></span>**4.3.2 NAT** 设置

![](_page_27_Picture_195.jpeg)

### 表 **4-3-2 NAT** 设置

![](_page_28_Picture_0.jpeg)

![](_page_28_Picture_202.jpeg)

# <span id="page-28-0"></span>**4.3.3** 高级:**NAT** 设置

#### 表 **4-3-3 RTP** 设置

![](_page_28_Picture_203.jpeg)

# <span id="page-28-1"></span>**4.3.4** 解析和兼容性

#### 表 **4-3-4** 解析和兼容性设置帮助

![](_page_28_Picture_204.jpeg)

![](_page_29_Picture_0.jpeg)

![](_page_29_Picture_230.jpeg)

# <span id="page-29-0"></span>**4.3.5** 安全

### 表 **4-3-5** 安全设置帮助

![](_page_29_Picture_231.jpeg)

![](_page_30_Picture_0.jpeg)

![](_page_30_Picture_128.jpeg)

# <span id="page-30-0"></span>**4.3.6** 媒体

### 表 **4-3-6** 媒体设置

![](_page_30_Picture_129.jpeg)

# **OpenVox** iAG840/iAG880 User Manual

# <span id="page-31-0"></span>**5.** 网络配置、高级选项及系统日志

### <span id="page-31-1"></span>5.1 网络配置

### <span id="page-31-2"></span>5.1.1 网络设置

有三种 LAN IP 类型可供选择: 出厂、静态、动态主机配置。默认类型为: 出厂, 默认 IP 为 172.16.99.1。如果忘记了当前 IP,您可以将电话连接至模拟网关的第一个 FXS 口,拨打"\*\*", 即可查询当前 IP。

![](_page_31_Picture_74.jpeg)

图 **5-1-1 LAN** 配置界面

| 选项          | 说明                                                                                              |
|-------------|-------------------------------------------------------------------------------------------------|
| 接口          | 网络接口名称                                                                                          |
| 类型          | 获取 IP 的方法。<br>出厂: 通过槽位号获取 IP 地址 (系统->信息目录下查看槽位号)。<br>静态: 手动设置网关 IP 地址。<br>动态主机配置: 动态获取网关 IP 地址。 |
| 物理地址        | 网络接口物理地址。                                                                                       |
| 地址          | 网关 IP 地址。                                                                                       |
| 子网掩码        | 网关子网源码。                                                                                         |
| 默认网关        | 默认网关 IP 地址。                                                                                     |
| 域名服务器 (1-4) | 域名服务器 IP 地址列表。该信息主要从本地网络服务提供商获<br>取。                                                            |
| 开启          | 启用或禁用预留 IP 地址开关。On(启用),OFF(禁用)。                                                                 |
| 预留地址        | 网关预留 IP 地址。                                                                                     |
| 预留子网掩码      | 预留 IP 地址对应的子网掩码。                                                                                |

表 **5-1-1** 网络设置说明

## <span id="page-32-0"></span>5.1.2 VPN 设置

您可以上传 OpenVPN 客户端配置文件,如果成功,您可以在系统状态页面上看到一个 OpenVPN 虚拟网卡。您可以参考的配置格式注意和示例配置。

![](_page_32_Picture_168.jpeg)

![](_page_32_Figure_7.jpeg)

![](_page_33_Picture_0.jpeg)

![](_page_33_Picture_51.jpeg)

### **PPTP VPN Settings**

![](_page_33_Picture_52.jpeg)

保存

图 **5-1-3 PPTP VPN** 界面

### <span id="page-33-0"></span>5.1.3 DDNS 设置

您可以根据需要启用或禁用 DDNS(动态域名服务器)。

![](_page_33_Picture_53.jpeg)

图 **5-1-3 DDNS** 界面

![](_page_34_Picture_0.jpeg)

![](_page_34_Picture_99.jpeg)

![](_page_34_Picture_100.jpeg)

## <span id="page-34-0"></span>5.1.3 工具

此工具用来检测网络的连接,可以在 Web 界面上执行 Ping 命令。

![](_page_34_Picture_101.jpeg)

![](_page_34_Picture_102.jpeg)

![](_page_34_Figure_8.jpeg)

### <span id="page-34-1"></span>**5.2** 高级选项

# <span id="page-34-2"></span>**5.2.1 Asterisk** 应用程序接口

开启此功能后,本页面才可用。

![](_page_35_Picture_1.jpeg)

![](_page_35_Picture_128.jpeg)

图 **5-2-1 API** 界面

表 **5-2-1 Asterisk API**

| 选项    | 说明                                                                                                  |
|-------|----------------------------------------------------------------------------------------------------|
| 端口    | 网络端口号。                                                                                              |
| 管理员名称 | 管理员名称中不能包含空格。                                                                                       |
| 管理员密码 | 管理员密码。<br>字符串: 可用字符"- +.<>&0-9a-zA-Z"。长度: 4-32 个字符。                                                 |
| 拒绝    | 如果想拒绝某些网络或主机访问, 使用符号&作为分隔符。例如:<br>$0.0.0.0/0.0.0.0$ 或 192.168.1.0/255.255.255.0&10.0.0.0/255.0.0.0。 |
| 允许    | 如果想允许某些网络或主机访问,使用符号&作为分隔符。例如:<br>0.0.0.0/0.0.0.0 或 192.168.1.0/255.255.255.0&10.0.0.0/255.0.0.0。    |
| 系统日志  | 系统基本信息及常用系统管理命令,如关机、重启和重载。                                                                          |
| 呼叫    | 通道信息及在用通道的设置信息。                                                                                     |
| 日志    | 日志信息。只读。(己定义但未被使用)                                                                                  |
| 详细信息  | 调试信息。只读。(已定义但未被使用)                                                                                  |
| 命令    | 允许运行的 CLI 命令。只读。                                                                                    |
| 代理    | 队列和代理信息以及添加队列成员到队列的能力。                                                                              |

![](_page_36_Picture_0.jpeg)

![](_page_36_Picture_91.jpeg)

参照如上的配置图, 主机 172.16.123.123/255.255.0.0 已被允许进入网关 API, 端口号是 5038。

![](_page_36_Picture_92.jpeg)

图 **5-2-2 Putty** 显示图

![](_page_37_Picture_1.jpeg)

# <span id="page-37-0"></span>**5.2.2 Asterisk** 命令行界面

![](_page_37_Picture_92.jpeg)

#### 输出:

! Execute a shell command agi dump html Dumps a list of AGI commands in HTML format agi exec Add AGI command to a channel in Async AGI agi set debug [on|off] Enable/Disable AGI debugging agi show commands [topic] List AGI commands or specific help aoc set debug enable cli debugging of AOC messages cc cancel Kill a CC transaction cc report status Reports CC stats cdr show status Display the CDR status

#### 图 **5-2-3 Asterisk** 命令行界面

例如: 在命令栏中输入"help"或者"?",执行后,页面将会提示可执行的命令,如上图所 示。

### <span id="page-37-1"></span>**5.2.3 Asterisk** 文件编辑

![](_page_37_Picture_93.jpeg)

 $1$  2 3 4 1  $1$  4 90

新配置文件 重载Asterisk

#### 图 **5-2-4** 配置文件列表

注意:修改配置文件后,需要重新加载 Asterisk。

![](_page_38_Picture_1.jpeg)

# <span id="page-38-0"></span>**5.3** 系统日志

# <span id="page-38-1"></span>**5.3.1** 日志设置

在日志设置界面,打开相应的日志选项,可在对应的界面中查看不同的日志。以系统日志为 例。

![](_page_38_Picture_66.jpeg)

#### 图 **5-3-2** 系统日志输出

### 表 **5-3-1** 日志选项说明

![](_page_38_Picture_67.jpeg)

![](_page_39_Picture_0.jpeg)

![](_page_39_Picture_160.jpeg)

# <span id="page-39-0"></span>**5.3.2 [Asterisk](http://172.16.8.127/cgi-bin/php/log-ast.php)** 日志

![](_page_39_Picture_161.jpeg)

刷新速率: 0ff v | 刷新 | 清除 |

图 **5-3-3Asterisk** 日志